# **Locking a model for editing in Teamwork Server**

#### **On this page**

- [Representation of locked elements](#page-0-0)
- [Locking elements and diagrams](#page-0-1)
- [Locking symbol styles](#page-2-0)
- [Locking project usages](#page-4-0)
- [Locking for reverse engineering](#page-4-1)
- [Locking the project structure](#page-4-2)

You must lock the part of the model you are going to edit so that other users cannot edit it at the same time. Locking is allowed if that part of the model is not locked by another user, because an item can be only be locked by one user at a time.

The following table explains what is editable after you lock a single element or diagram, diagram with elements, and so on.

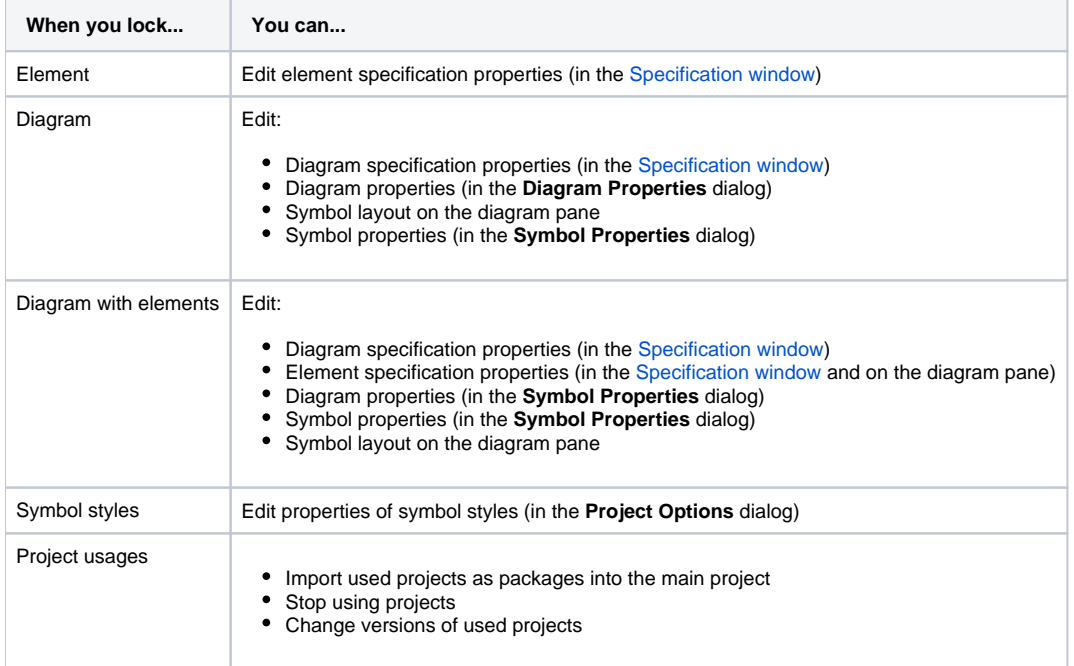

## <span id="page-0-0"></span>**Representation of locked elements**

In the **Containment** tree, names of elements are presented in two colors:

- Locked elements appear in black, meaning they are editable.
- Unlocked elements appear in grey, meaning they are not editable.

<span id="page-0-1"></span>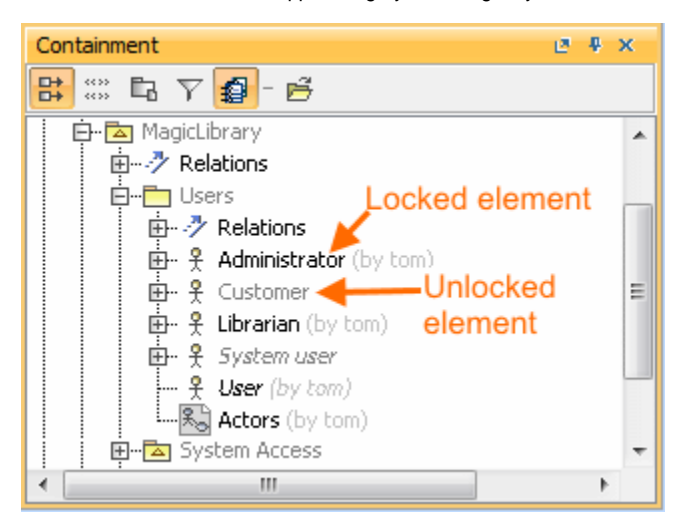

# **Locking elements and diagrams**

Elements and diagrams can be locked by using the commands from their shortcut menu.

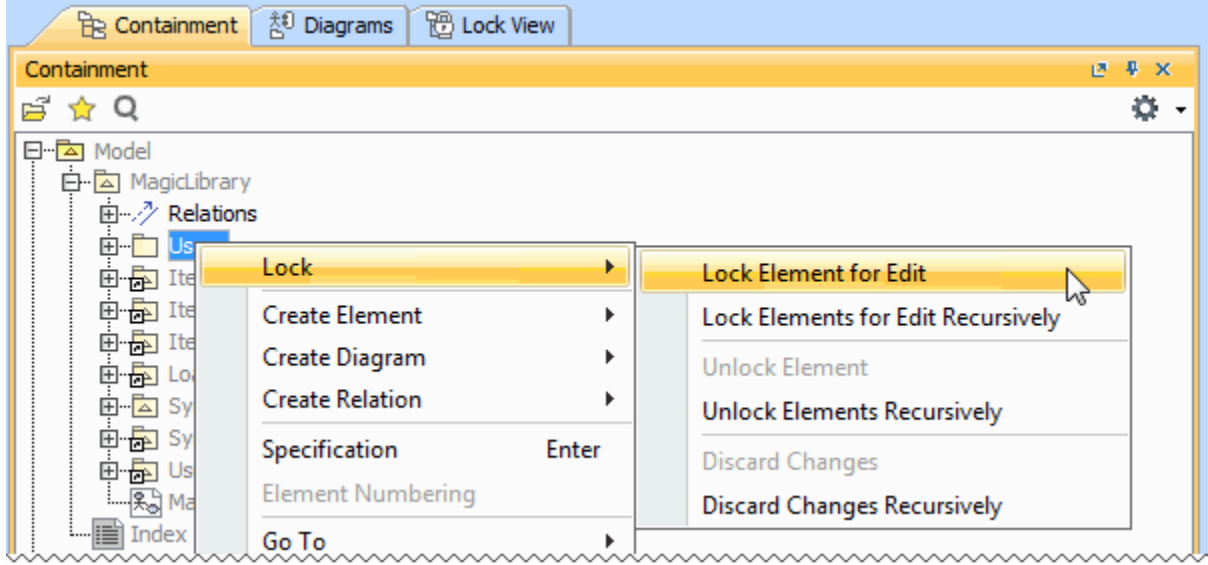

Elements can also be locked by clicking the Lock element for Edit button  $\widehat{\boxplus}$  on their [Specification window.](#)

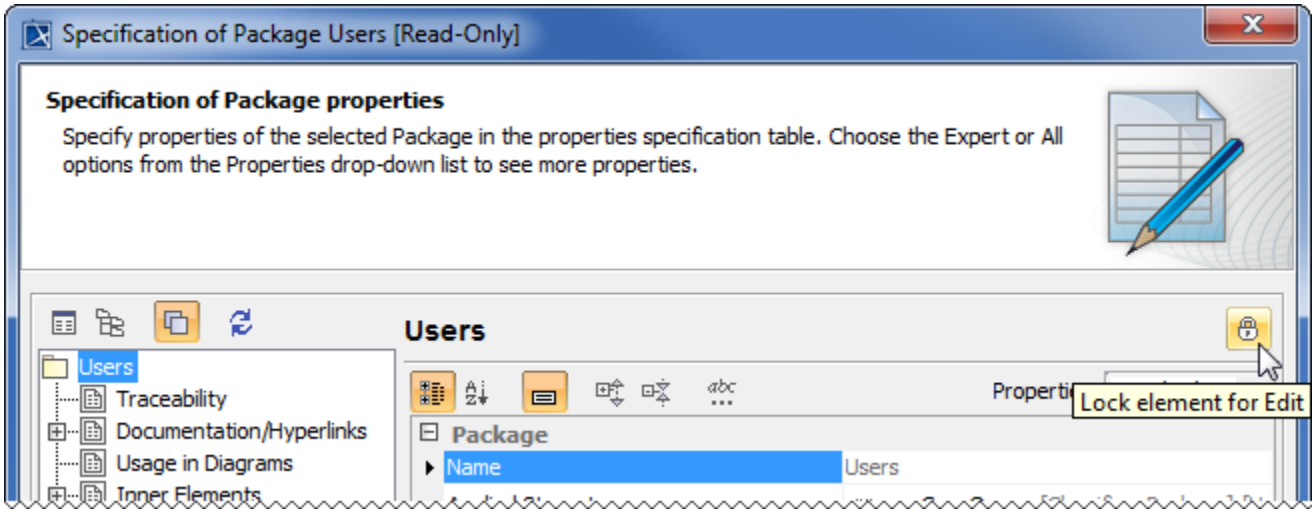

The following table provides suggestions on which locking commands to use for various purposes.

の

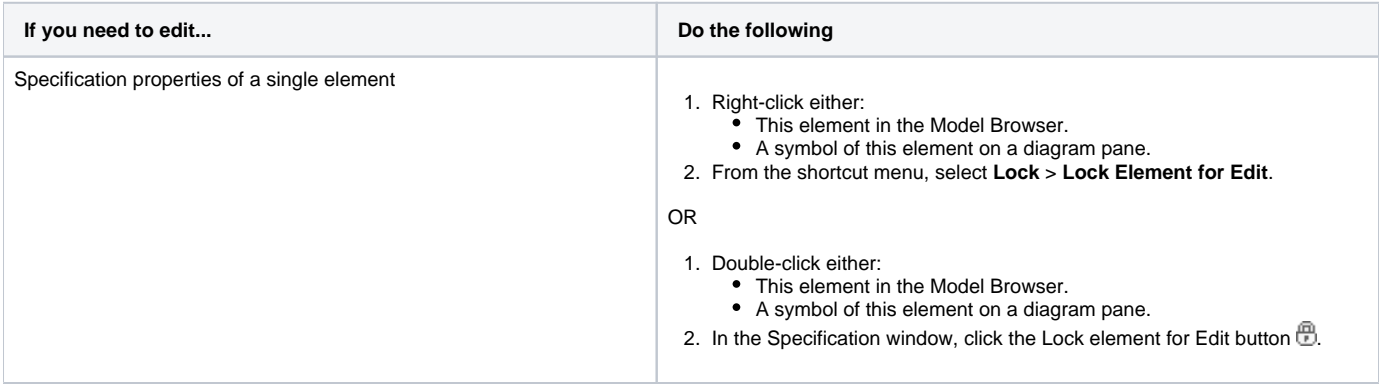

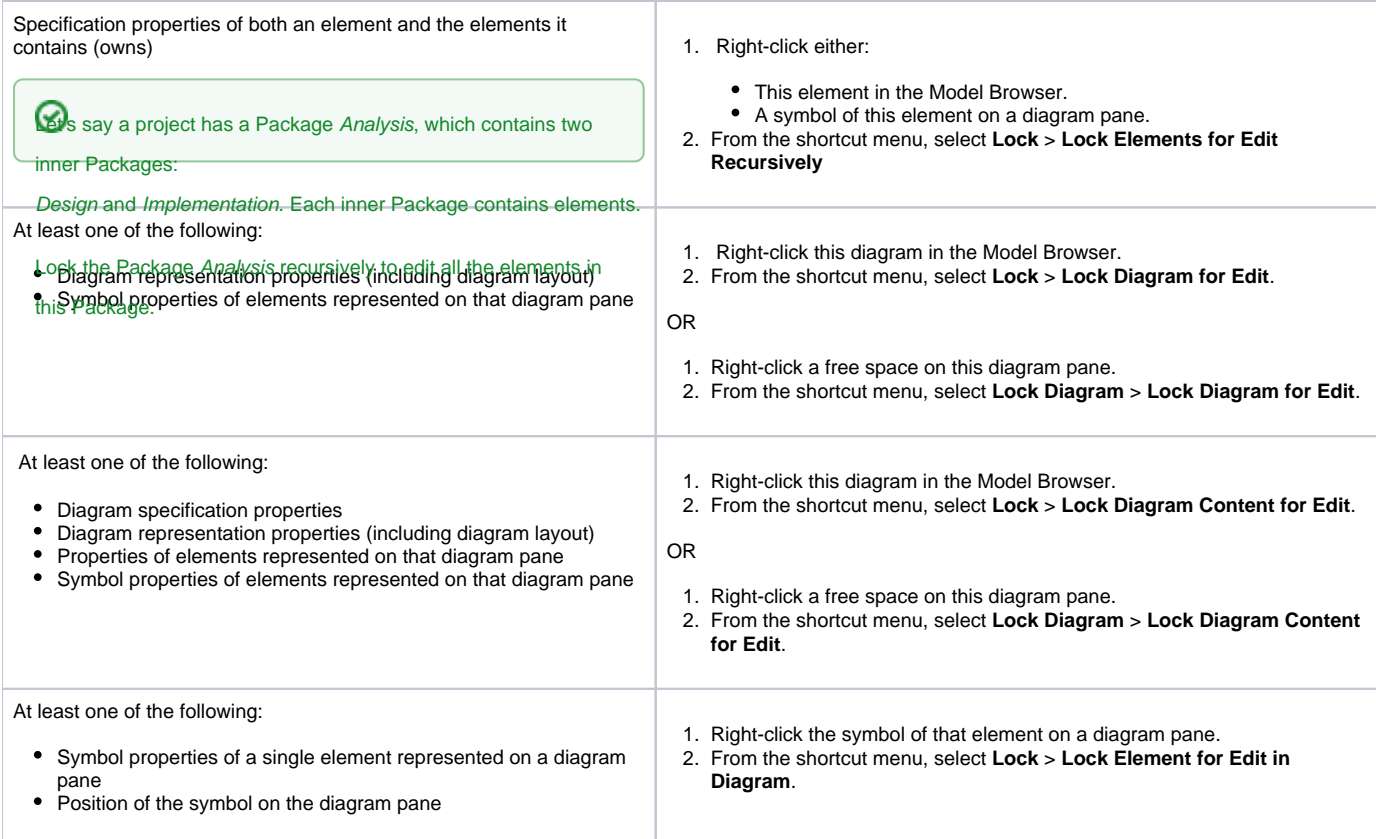

# <span id="page-2-0"></span>**Locking symbol styles**

Symbol styles can be locked via the **Lock View** tab or the **Project Options** dialog.

To lock symbol styles via the **Lock View** tab

1. In the **Lock View** tab on the Model Browser, expand Project Options.

It is the last tab on the Model Browser. If the tab is closed, you can simply open it by selecting **Collaborate** > **View Locked Elements**.

2. Right-click Symbol Styles and from the shortcut menu select **Lock Symbol Styles for Edit**.

To lock symbol styles via the **Project Options** dialog

- 1. Do either:
	- Select **Options** > **Project**.
	- In the **Lock View** tab on the Model Browser, right-click Project Options and from the shortcut menu, select **Symbol Styles**.

2. In the **Project Options** dialog, click the **Lock Symbol Styles for Edit** button. It is the last tab on the Model Browser. If the tab is closed, you can simply open it by selecting **Collaborate** > **View Locked Elements**.

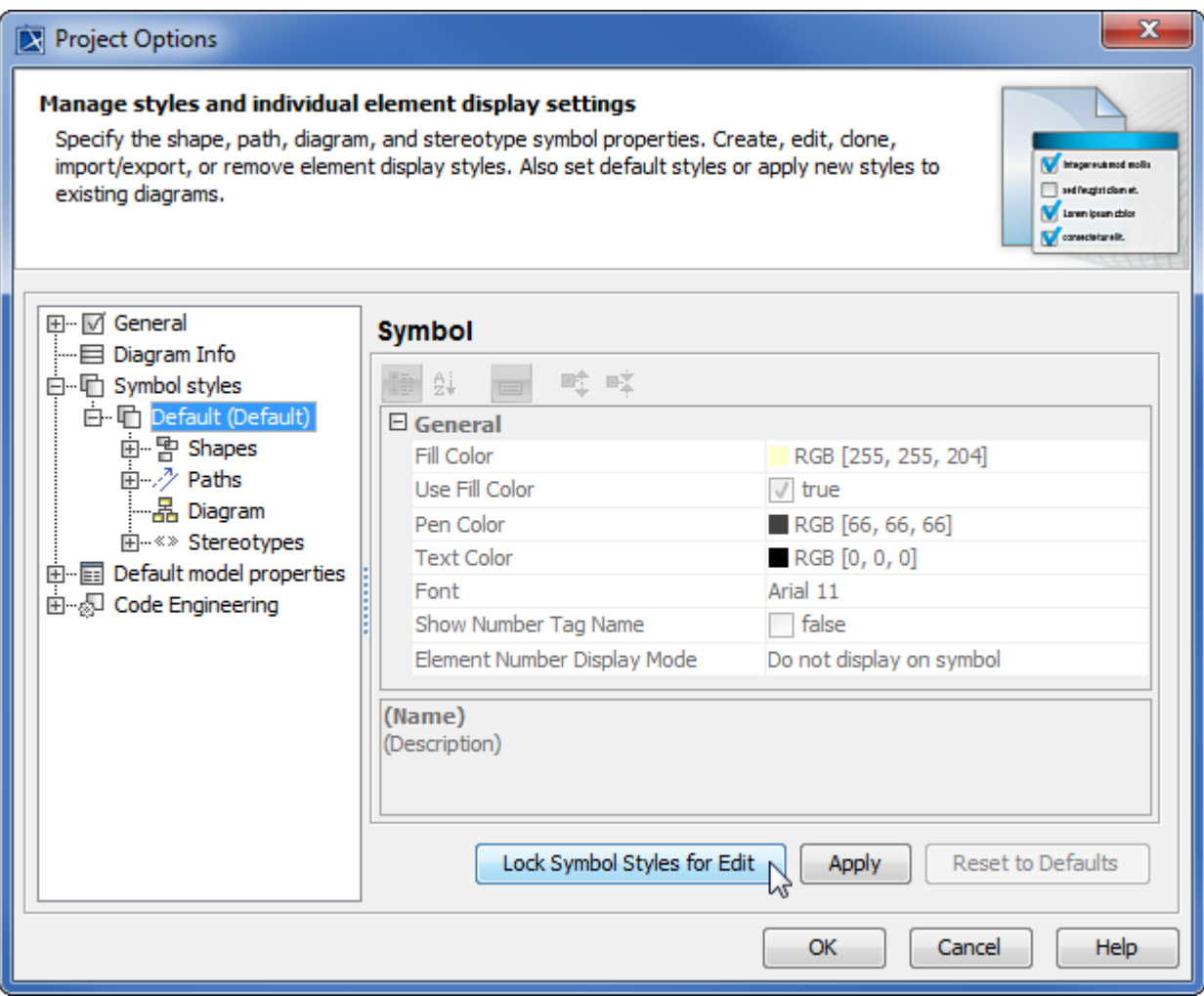

As a result, symbol styles become editable. Additionally, the **Make Default** button (1) in all **Symbol Properties** dialogs and the Set Selected Symbol Style as Default button (2) on all the diagram toolbars become available.

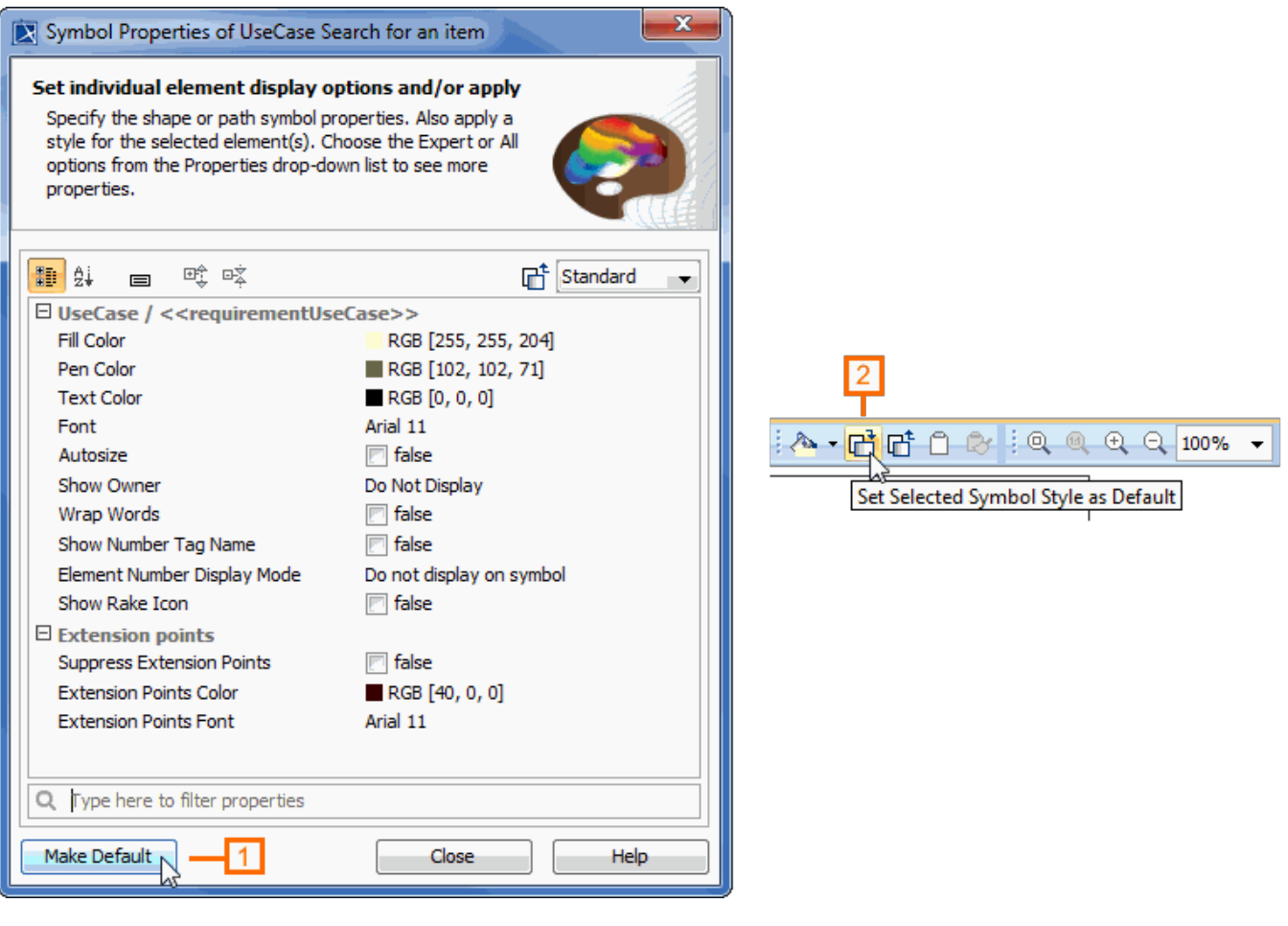

## <span id="page-4-0"></span>**Locking project usages**

To lock a used project

- 1. Do either:
	- In the **Lock View** tab on the Model Browser, right-click Project Structure and select **Options**.
	- From the **Options** menu, select **Project Usages**.
- 2. In the opened **Used Projects** dialog, select a used project on the left side of the dialog and click the **Lock** button.

As a result, you can import this used project as a package to the main project, stop using it, or change its version.

## <span id="page-4-1"></span>**Locking for reverse engineering**

To reverse a code to the model that was already reversed, you need to lock elements that store code engineering information.

To lock elements for reverse engineering

- 1. In the **Code engineering sets** branch, select a code engineering set or code engineering element you want to reverse.
- 2. On the selected items shortcut menu, click **Reverse**. The **Reverse Options** dialog opens.
- 3. In the **Reverse Options** dialog, set the required options and click **OK**.
- 4. The **Lock Elements** dialog opens. Select elements you want to lock and click **OK**.
- 5. Depending on the options you have selected in the **Reverse Options** dialog, you may need to perform some more steps. Please follow the instructions provided on your screen.

# <span id="page-4-2"></span>**Locking the project structure**

There is additional model integrity protection for a collaborative environment. All project structure modifications can only be done by one person at a time. To prevent simultaneous structure modification, project structure locking is realized.

If you are in a collaborative environment and working simultaneously on the same project, the following operations cannot be performed in parallel:

- Modifying shared packages. Adding or removing shared packages is now controlled by the project structure lock.
- Importing new project features. Some plugins may install additional features, such as specific options or code engineering abilities. An opened project structure is locked automatically, and the project cannot be opened by other users.
- Upgrading project versions. The project structure is locked when the project is migrated from an earlier version to a later version (for example, from version 17.0 to 17.0.1). While one user is upgrading project version, the project is in read-only mode for other users until the first user commits the project.

The project structure is automatically locked to ensure correct model integrity when you perform one of these operations. While the project structure is locked, other users may continue getting error messages that may prevent their working with the model. The project structure is unlocked automatically when the project is committed. Alternatively, you can unlock the structure manually.

The project structure can be locked via the **Lock View** tab or the **Project Properties** dialog.

To lock a project structure via the **Lock View** tab

1. In the **Lock View** tab on the Model Browser, rigt-click Project Structure and select **Lock Project Structure**.

It is the last tab on the Model Browser. If the tab is closed, you can simply open it by selecting **Collaborate** > **View Locked Elements**.

To lock a project structure via the **Project Properties** dialog

- 1. From the **File** menu, select **Project Properties**. The **Project Properties** dialog opens.
- 2. In the **General** tab, click the **Lock Project Structure** button.